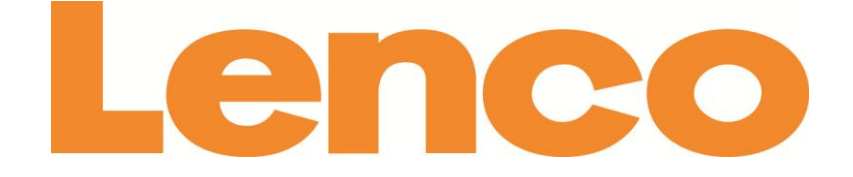

# **CoolTab-72 7" (18 CM) TABLET WITH ANDROID™ 4.2**

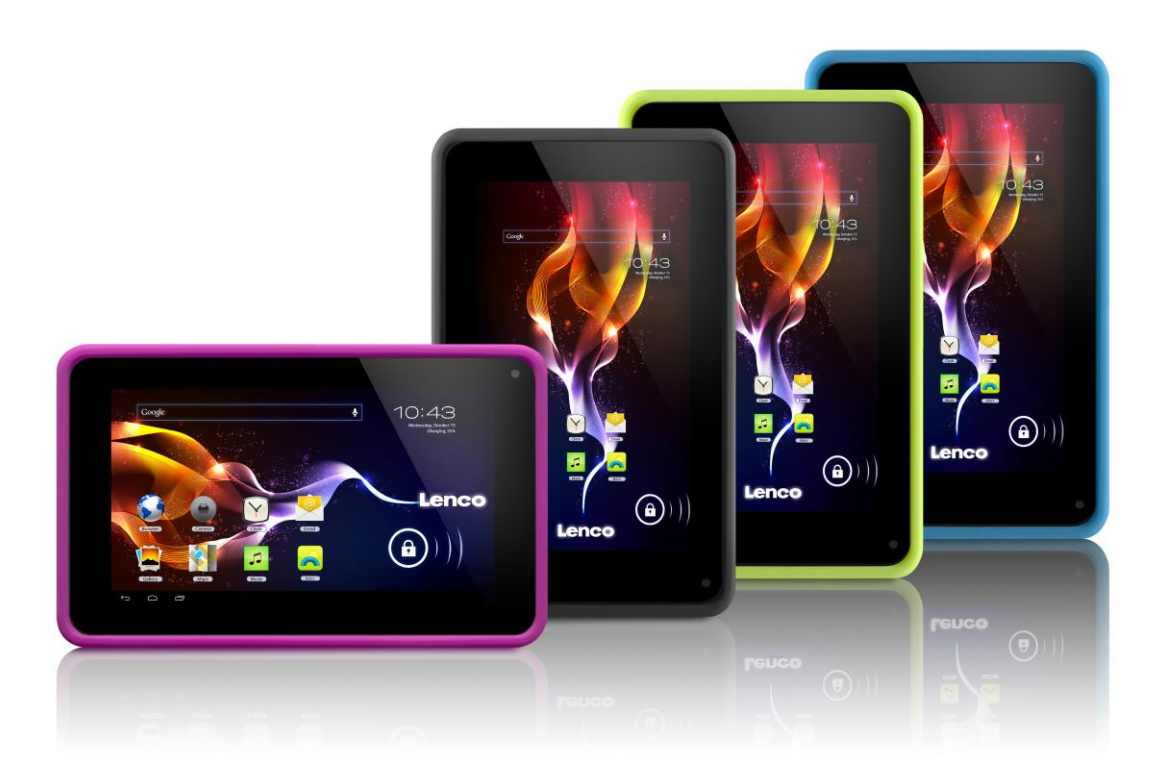

# **User Manual**

**For information and support www.lenco.com**

# **Table of content**

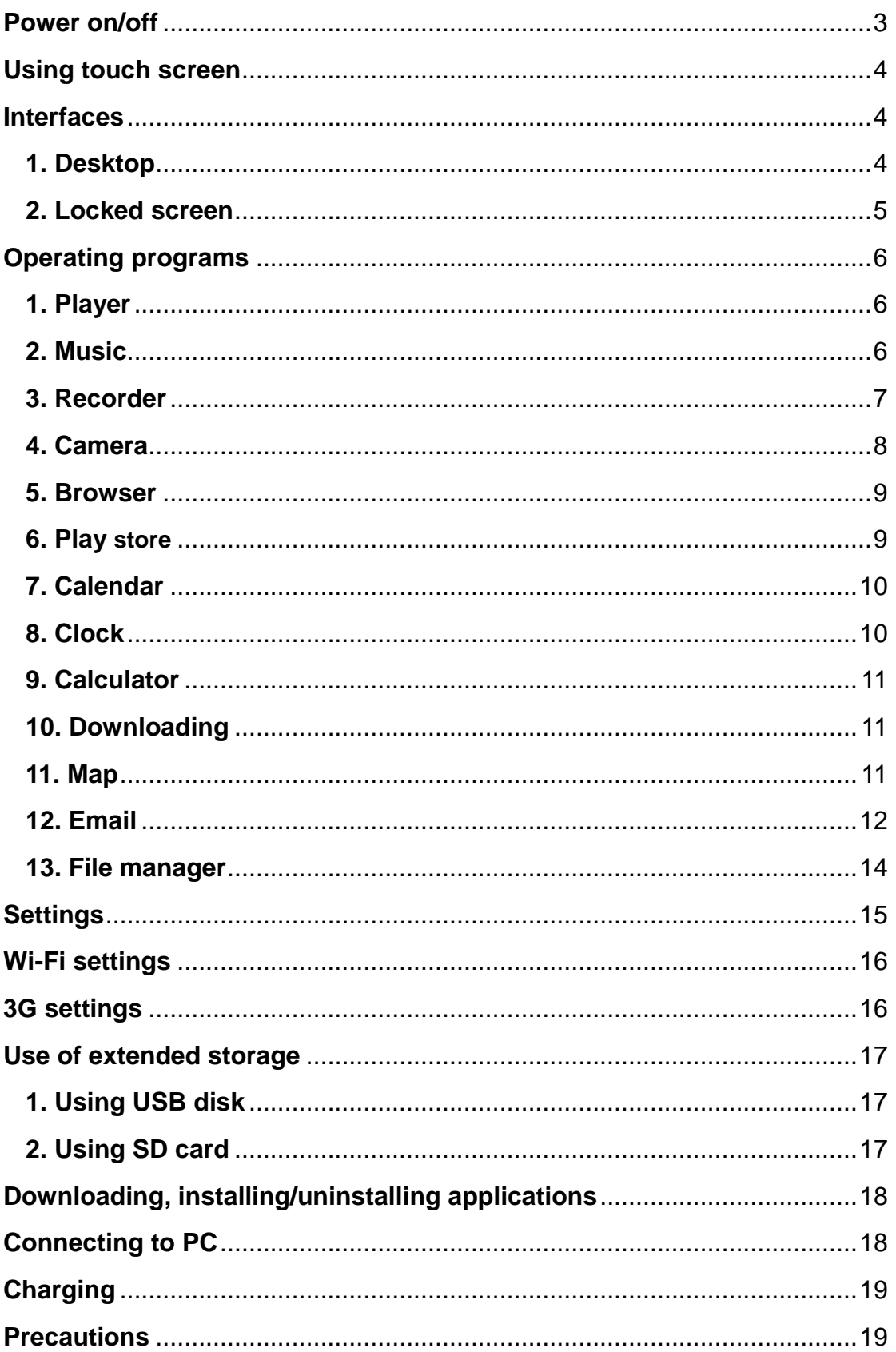

<span id="page-2-0"></span>Dear customer,

Thank you for buying this Lenco product. Quality and usability is our top priority. In order to let you fully enjoy this tablet, we have manufactured this product using high quality standards, materials, components, and care.

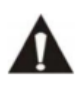

Please read all safety instructions and national restrictions, before you use this tablet.

#### **Note:**

This user manual was printed prior to the development of this product. When operability or other functions needed improvement, priority went to the product specification itself, and not to this manual. In such instances, the instruction manual may not entirely match all the functions of the actual product. Therefore, the actual product and packaging, as well as the name and illustration, may differ from the manual. The screen shown as an example in this manual may differ from the actual screen display.

Lenco is not liable for any consequential damage.

# **Power on/off**

**Power on:** press and hold the power key for 5 seconds **Power off:** press and hold the power key for 5 seconds **→** click Power off **→** click OK **Lock/unlock screen:** press the power key to lock/unlock the screen **Forced shutdown:** in case of no response of the device, press Reset key to reset the device by force **Note:** do not use forced shutdown unless necessary. Shut down the device following power off steps. **Reset key:** press this key to reset the device.

# <span id="page-3-0"></span>**Using touch screen**

**Single click:** click an icon to select the option you require. **Press and hold:** select an icon and hold to drag it to the desktop. **Drag:** drag on the desk to switch among different interfaces.

 $\hat{\mathbf{x}}$  To avoid scratching or damaging the screen, never put anything on it.

# <span id="page-3-1"></span>**Interfaces**

<span id="page-3-2"></span>**1. Desktop**

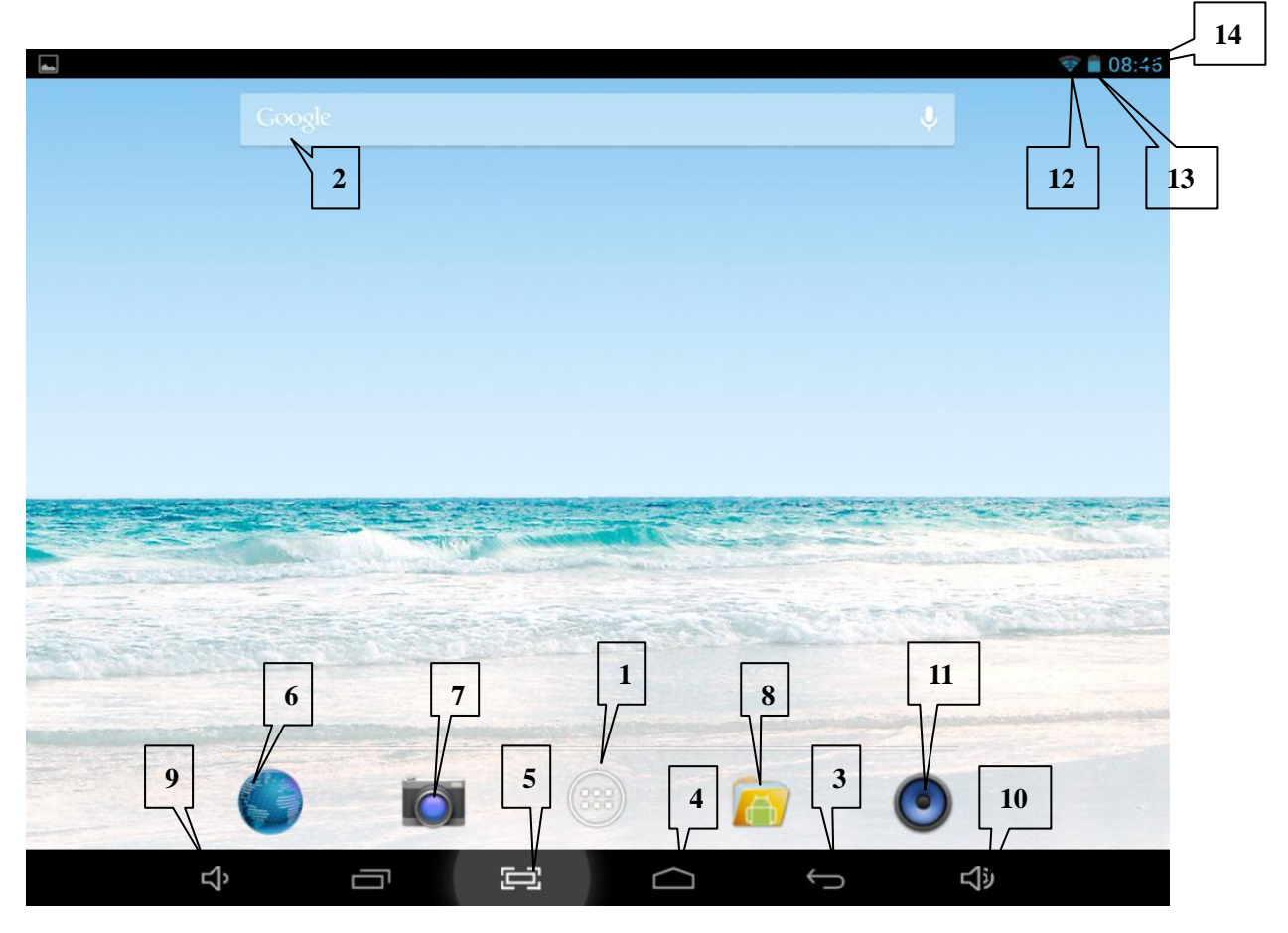

- 1: View all applications
- 2: Google search
- 3: Return
- 4: Return to desktop
- 5: Shortcut key for screen capture
- 6: Browser
- 7: Camera
- 8: File manager
- 9: Shortcut key to volume-
- 10. Shortcut key to volume+
- 11. Music applications
- 12. 3G/WIFI status
- 13: Battery status 4: Time display

### <span id="page-4-0"></span>**2. Locked screen**

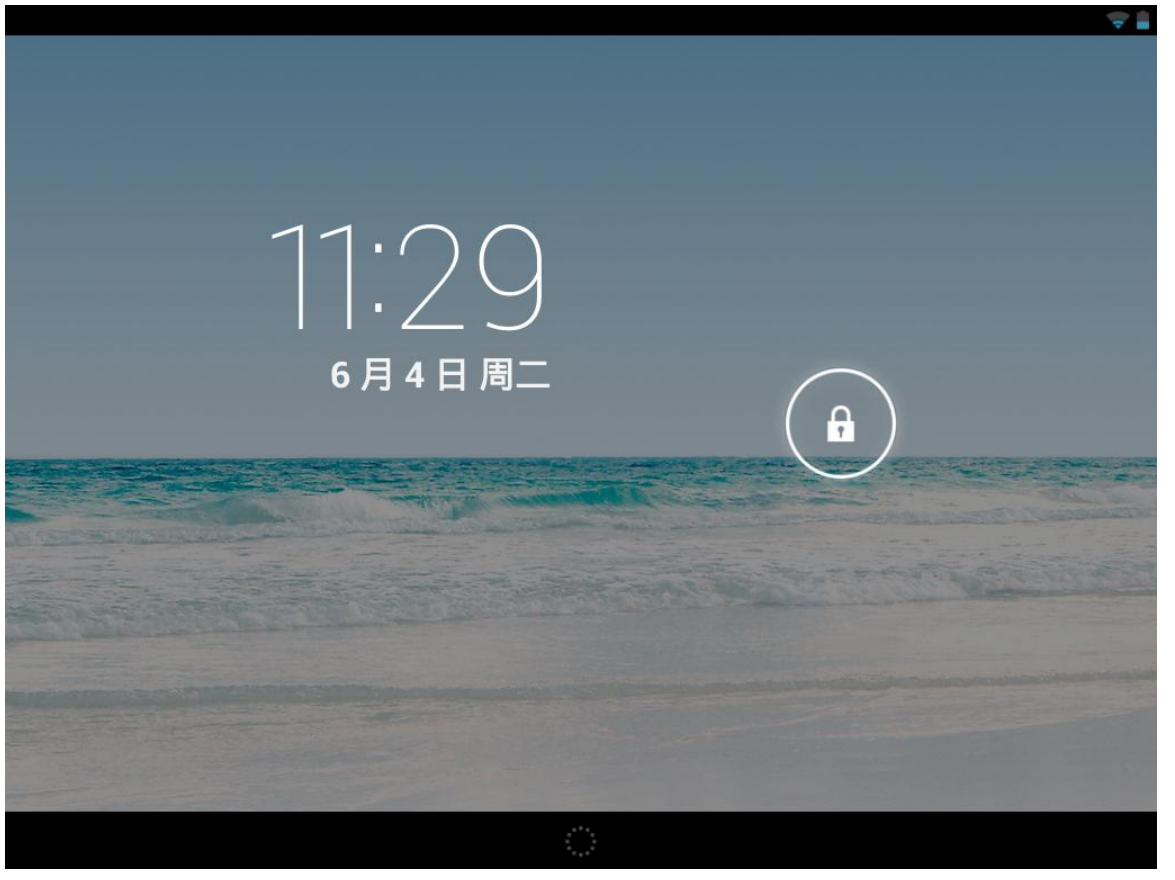

If the tablet is not used for a long time, press Power On key and enter standby mode. There are two standby modes. One is sleeping mode, at this time the screen is off. Press Power On key again to enter nap mode as shown in the picture.

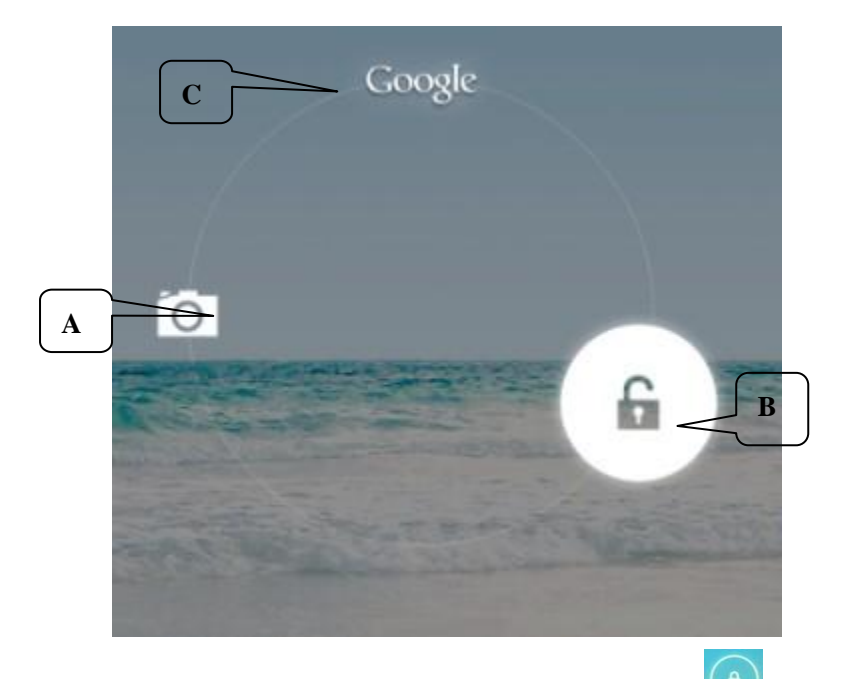

In this mode, click and hold **Lock/unlock icon** (a), there identifiers at A\B\C positions will appear as shown in the picture. In this interface, Camera icon is at A position, Unlock icon is at B position, and Google icon is at C position. The system will prompt you the currently activated path, as shown in the picture, the ripples at B position show the activated path. You can click and drag the Lock/unlock icon to B position to unlock the screen, to A position to activate the camera, or to C position to activate Google browser.

# <span id="page-5-0"></span>**Operating programs**

#### <span id="page-5-1"></span>**1. Player**

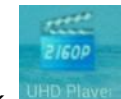

- **1.** Click UHD Player to enter player interface.
- **2.** Select a video file to play and the system will enter video playing interface. Click on the screen to display the control menu as shown in the following picture to adjust the video accordingly (volume +/-, playing process bar, previous video, pause/play, next video, screen size and return menu).

Note: System ver. 4.2 supports desktop multi-menu video playing mode. You can simply desktop-play the video by selecting the desktop playing menu. With this function more than one video can be played at the same time on the same device.

#### <span id="page-5-2"></span>**2. Music**

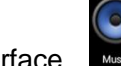

- 1. Click the music icon to enter player interface.
- 2. Select the music you want to play from track/album/artist/playlist.
- 3. Click Previous  $\rightarrow$  Pause  $\rightarrow$  Next icons for playing.

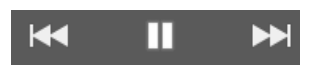

4. You can click  $\leftarrow$  to go back to previous interface or click  $\Box$  to return to desktop while keeping the music playing. The interface is shown as below:

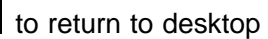

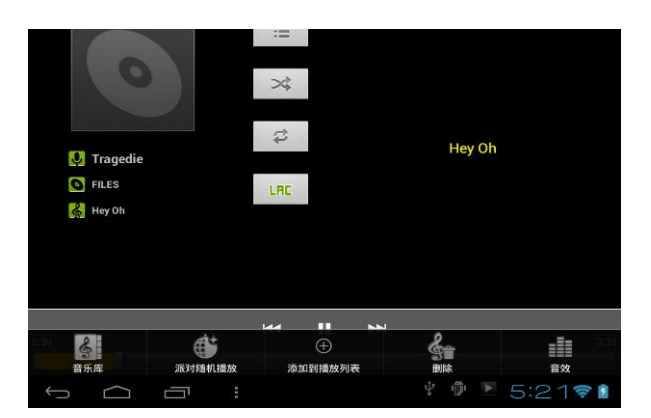

#### <span id="page-6-0"></span>**3. Recorder**

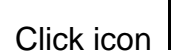

Click icon **some recorder mode** (see the picture).

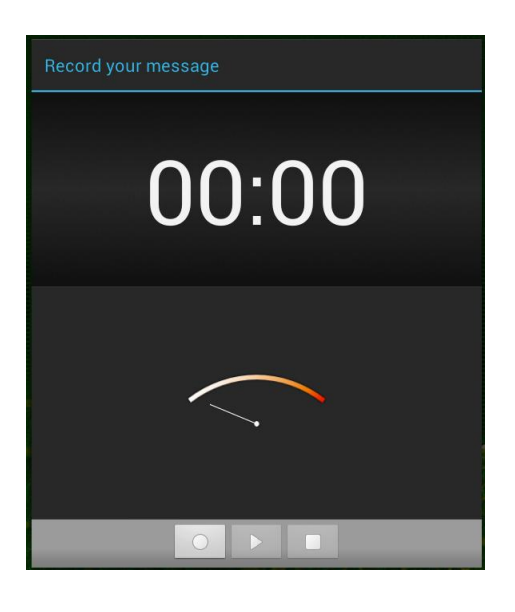

Click to start recording, and click **the stop. Click** to play the recorded audio. The recorded files are named according to the recording time. You can select any one to play. In the above picture, the finger shows the sound wave intensity and the time shows the recording time.

#### <span id="page-7-0"></span>**4. Camera**

The camera can be used to take pictures or to make video's.

#### **Taking pictures**

- $\blacksquare$  Tap  $\blacksquare$  to take pictures. All pictures are saved automatically.
- **For system ver. 4.2, you can drag the taken photo to enter the album directly. When entering the** album from camera mode, you can view the pictures in thumbnail mode up to nine pictures.
- For system ver. 4.2, you can return to camera interface, and you can drag the interface to the front to display and go on taking photos, without needing to click other keys to return camera status.
- **Press return key or desktop key to exit from camera**

#### **Recording video**

- $\blacksquare$  Tap  $\blacksquare$  to switch to the video mode.
- $\blacksquare$  Tap  $\blacksquare$  to start recording.
- $\blacksquare$  Tap  $\blacksquare$  to stop recording. All videos are saved automatically.
- Tap on the thumbnail to view the movie.
- $\blacksquare$  Move the 0 towards the  $+$  to zoom in.
- Press to change to the front or rear camera.

#### <span id="page-8-0"></span>**5. Browser**

Click icon **some to enter browser interface** 

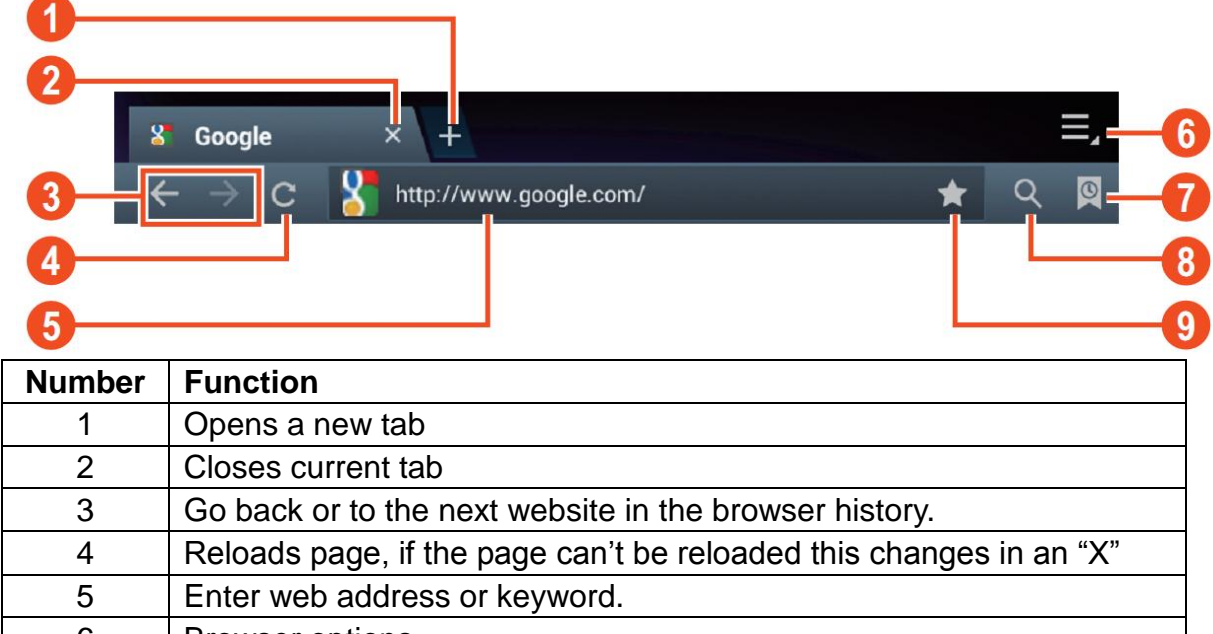

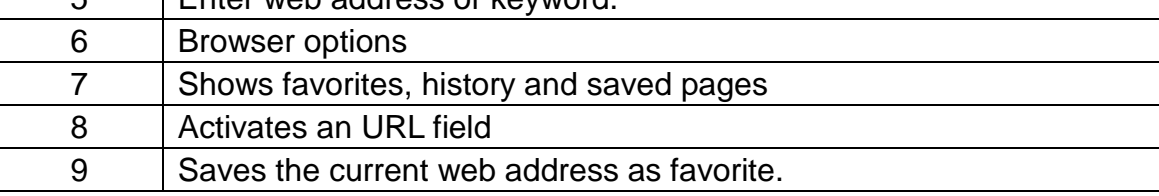

**Note: The system ver. 4.1 includes Google browser. You will be asked to select browser mode when using it for the first time, and you can select any one you like.** 

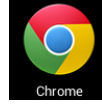

**The new browser icon is** 

#### <span id="page-8-1"></span>**6. Play store**

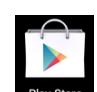

Open **Play Store** to view and download applications.

<span id="page-8-2"></span>When running play store for the first time, you will be asked to login with your Google account, (if you don't have a Gmail account, apply for one at [http://gmail.google.com\)](http://gmail.google.com/).

#### **7. Calendar**

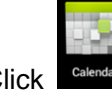

Click <sup>Calendar</sup> calendar icon.

When running the calendar for the first time, you will be asked to login. Enter your email address and password, click next, and complete the settings according to the guide. Then you can use the calendar.

#### **New event**

- **1**. In **Calendar** interface, click the date you want to add a new event to.
- **2**. Select the time of the event **→**Input the details of the event in each field.
- **3.** Click **Complete.**
- **4.** Press Menu key to select the calendar interface you want.
- ☆ *Date showing in gray means there is an agenda.*

#### <span id="page-9-0"></span>**8. Clock**

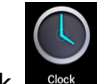

**Clock** icon. You can view the current date and time.

#### **Alarm clock**

You can set more than one alarm clocks at the same time.

☆ *When icon appears on the screen, it means at least one alarm clock is activated.* 

#### **Adding alarm clock**

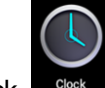

- **1.** Click **Clock** icon.
- **2.** Click menu**→ Add alarm clock**
- **3.** Set the alarm clock you require.
- ☆ *If Repeat is not selected, the alarm clock will be deleted after alarming.*
	- **4.** Click **Activate clock.**
	- **5.** Click **Complete.**

#### **Closing alarm clock**

When the set alarm time reaches, a window with the name of the alarm clock will pop up.

If you want the clock to alarm again in 10 minutes, click **Pause and alarm again.**

Click **Cancel** to stop the alarm.

#### **Activating alarm clock**

If the alarm clock is set to repeat, you may want to pause the alarm instead of deleting it.

- **1.** In alarm clock interface, click the icon  $\Box$  after the alarm clock you want to activate.
- **2.** Click to reactivate.

#### **Editing alarm clock**

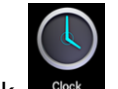

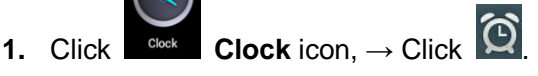

**2.** Click and enter the alarm clock you want to edit  $\rightarrow$  Edit.

#### **Deleting alarm clock**

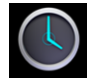

- **1.** Click <sup>Clock</sup> Clock icon, → Click  $\Omega$
- **2.** Click and enter the alarm clock you want to delete.
- **3.** Click **Delete alarm clock.**

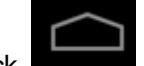

Click to return to desktop.

#### <span id="page-10-0"></span>**9. Calculator**

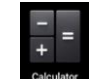

**1.** Click Calculator icon.

- **2.** Click numbers and operators to calculate.
- **3**. Click **Clear** to clear the input one by one, or click and hold Clear to clear all inputs.

#### <span id="page-10-1"></span>**10. Downloading**

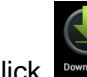

**1.** Click **Download** icon.

**2**. You can view the downloaded software and select one to install.

#### <span id="page-10-2"></span>**11. Map**

☆*To use this function, make sure you have an Internet access.* 

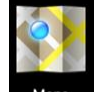

When there is an internet access, click icon  $\Box$  Maps  $\Box$  to open the map where you locate. You can search for the information you want as shown in the picture.

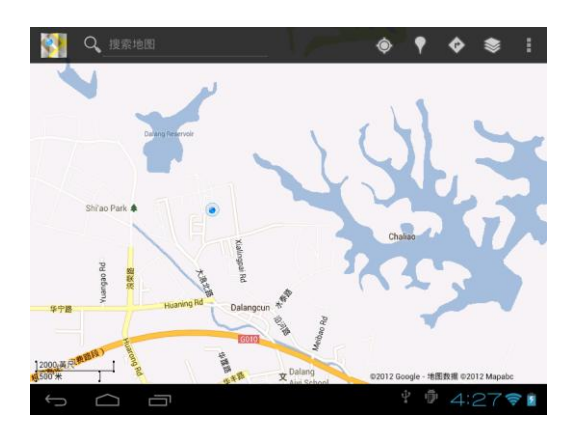

#### <span id="page-11-0"></span>**12. Email**

☆*POP3 and SMTP are supported.*

#### **Adding email account**

You can enter one or more email addresses you want to use on the device.

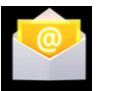

- **1.** Click **Email Email** icon.
- **2.** In **Your account** interface, click **Next**.
- **3.** Click Email address option**→** Input your email address.
- **4.** In Password option **→** Input your account password.
- **5.** Click **Complete.**
- **6.** Manual setting (optional): the server will select provider (gmail.com, etc.) automatically according to your email account. However, if you want to change server settings, you can click Manual setting and make changes.
- **7.** Click **Next.**
- **8.** Optional: input account name.
- **9.** Input name to display when sending message **→** Click **Complete.**
- ☆ *After setting, if you cannot connect to a free email account, please confirm with your email provider if their server supports POP and SMTP or not.*

#### **Inbox**

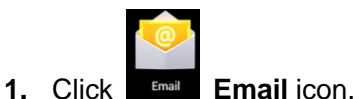

- **2.** If you set only one email account, it will open directly. If you set more than one email accounts, you will see the email account list.
- **3.** Click the email account you want to open **→** Click **Inbox.**

#### **Opening an email**

- **1.** In **Inbox** interface, click an email to open it.
- **2.** Click an attachment (if any) to enable a corresponding application to open it, or you can click Save to save it to SD card.
- **3.** If you want to **Reply**, Click **Reply** or **Reply all.**
	- a. Enter the message you want to reply in Writing email option.
	- b. Click Send to send the email; you can also save it as draft without sending it. The email will be deleted if you don't save or send it.
- **4.** To delete an email, click **Delete**.

#### **Writing a new email**

- **1.** In Inbox interface, click Menu**→ Write**
- **2.** Click **Send to** option, then enter address of the **Receiver**.
- **3.** If you want to cc or bcc to other receivers, click Menu  $\rightarrow$  Add cc and bcc, then enter the email address of the receiver.
- **4.** Enter the subject in the title bar.
- **5.** Click **Write an email** option to enter your personal information.
- **6.** If necessary, click Menu **→ Add attachment** to add attachment files.
- **7.** When you complete writing, click Menu→ Send.

#### **Editing email account**

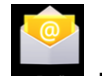

- **1.** Click **Email Email** icon.
- **2.** In Inbox interface, click Menu→ Account setting.
- **3.** Set your email account according to your needs.
- **4.** Click **to return to Inbox interface.**

#### **Deleting an email account**

☆*If you have more than one accounts, and if you delete the default account, the next one in the list will become default.* 

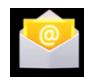

- 1. Click **Email Email** icon.
- 2. In Inbox interface, click Menu→ **Account.**
- 3. Click and hold the account you want to delete.
- 4. In the popped-up **Account option** window, click **Delete account.**
- 5. Click **Yes** to confirm to delete.

#### **Setting default account**

You must always have a default account. Therefore, if you have more than one email accounts, you can select one as default.

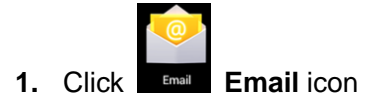

- **2.** In Inbox interface, click Menu→ **Account setting.**
- **3.** Click **Default account** to select it.

If you delete the default account, the next one in the list will become default.

#### <span id="page-13-0"></span>**13. File manager**

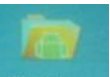

Click **File manager** icon to view all files saved in the device (*internal storage, SD card, USB disk),* and you can install Android applications to your device in a fast and convenient way.

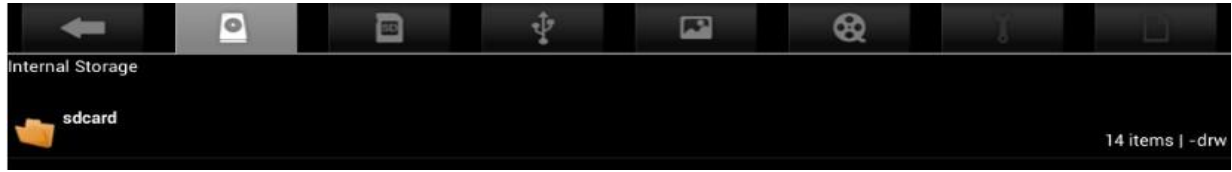

#### **Copying files between devices**

You can use file browser to copy files among external storage, internal storage and PC. To copy a file into the device, you must firstly copy it to SD card or USB disk.

- **1.** Click or **the state of the storage device.**
- **2.** Click and hold the file or folder you want to copy  $\rightarrow$  click **Copy.**

#### **Deleting a file**

<span id="page-13-1"></span>Click and hold the file or folder you want to delete  $\rightarrow$  Click Delete

# **Settings**

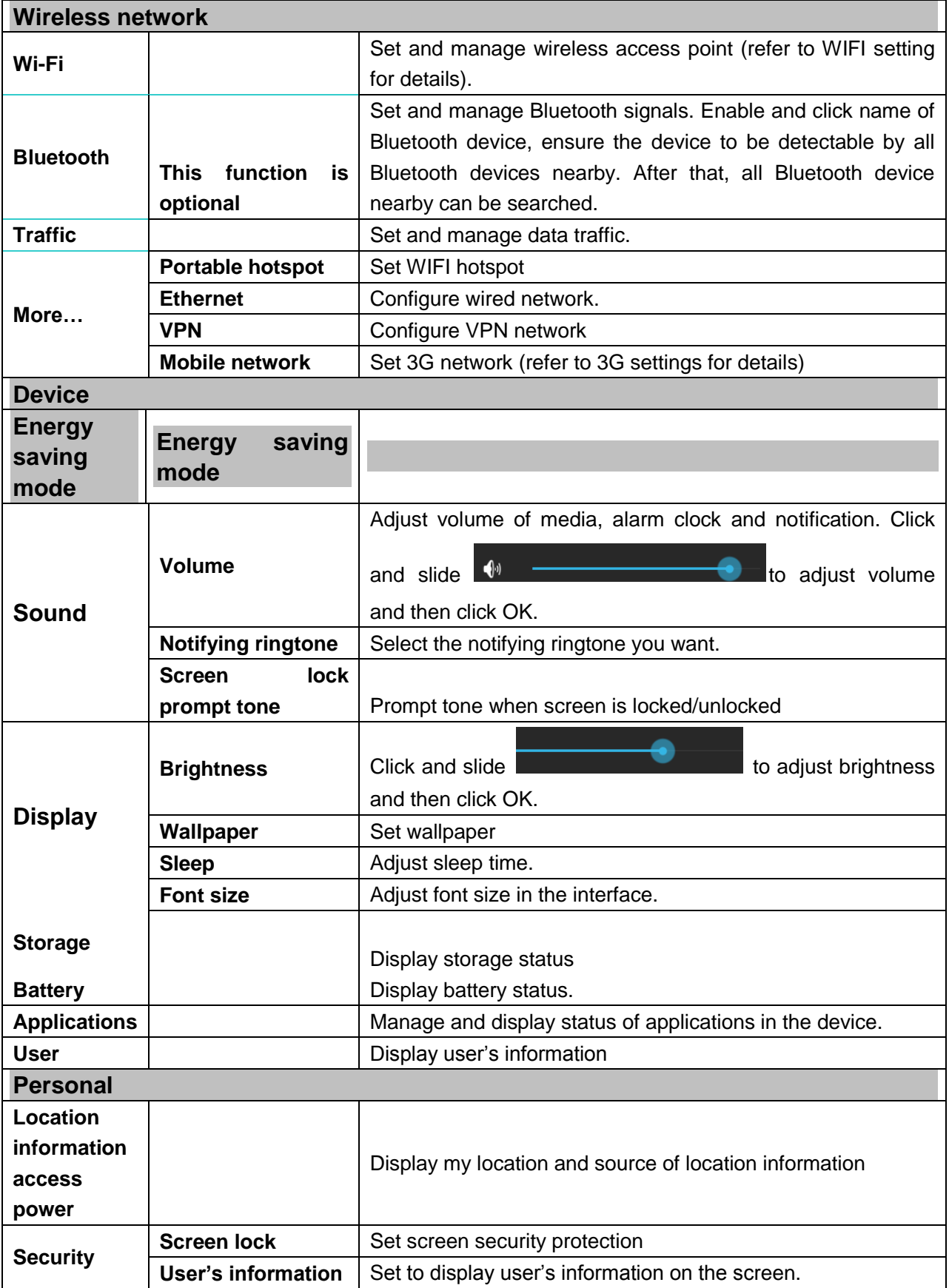

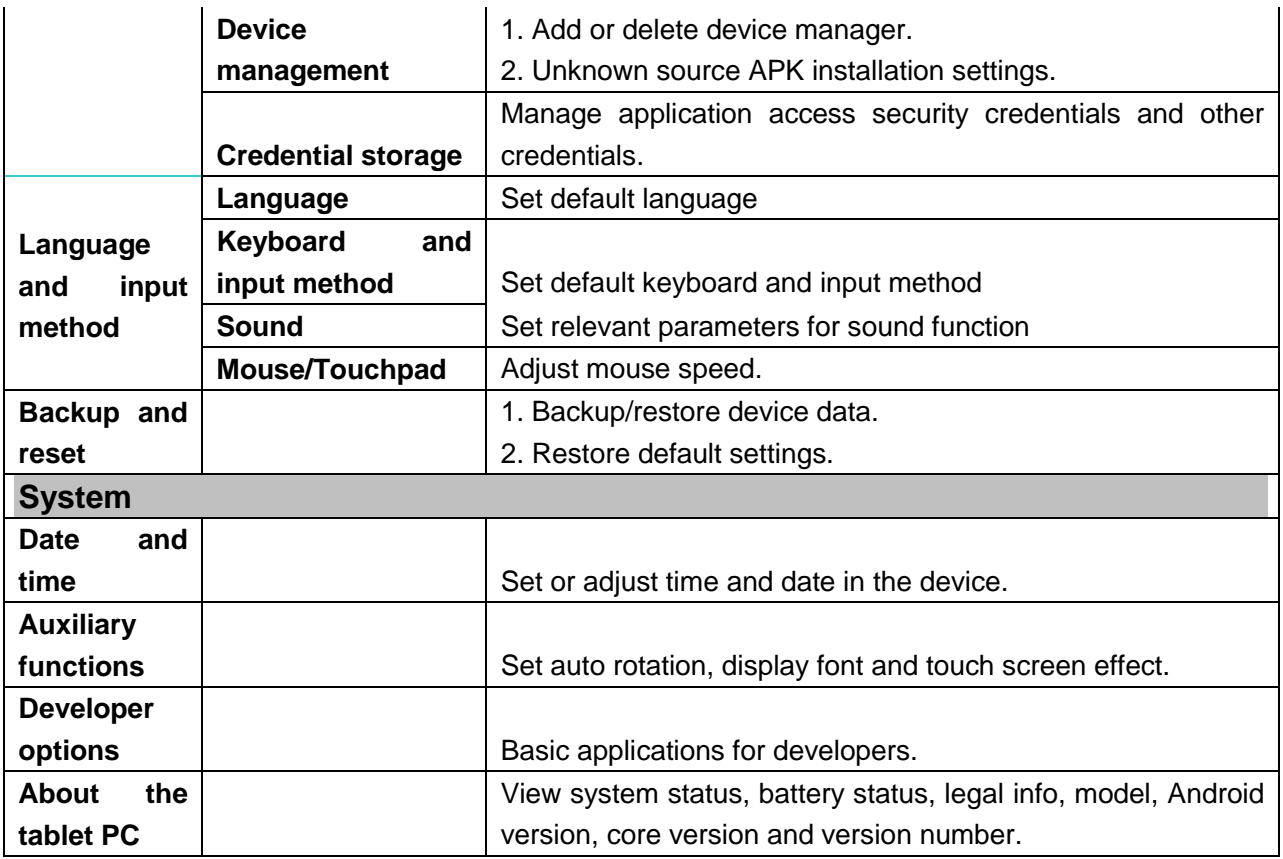

# <span id="page-15-0"></span>**Wi-Fi settings**

Many functions require Wi-Fi connection, so we suggest you use the preset Wi-Fi network.

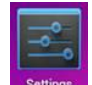

- **1.** Click **Settings** → Settings → Wireless and network
- **2.** Enable **Wi-Fi**. The device will search and list all available **Wi-Fi** networks automatically. The icon next to **Wi-Fi** means you need to enter a password to connect to it.
	- **3.** Click the **Wi-Fi** network you want to connect to **→** if there is password, you need to enter the password **→** Click **Connect.** After connecting to WIFI network, you will see an icon on the desktop.

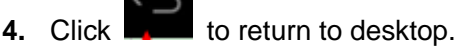

☆*If your Wi-Fi is set to be hidden, it will not be searched automatically. You need to click Add Wi-Fi network, and then enter required information to add your Wi-Fi.*

# <span id="page-15-1"></span>**3G settings**

**1.** Before connecting to a 3G network, make sure you are using a 3G network card supported by the device. This device only supports external USB 3G network card.

**2.** After installing a SIM UIM card to 3G network card, install the 3G network card on USB OTG connection wire, and then connect to the device.

**3.** After 3G network card is connected, click **Settings →Wireless and network→More→Mobile network** for 3G network settings.

**4.** Enable mobile network, tick **Enable data traffic→Data roaming**, then select **Access point name**, select **Menu** and select available network for 3G network access.

**5.** General device can be used directly, but for a few devices, APN needs to be created and network access shall be set before use.

Take China Union 3G network for example, the settings are as following:

**Name:** 3GWAP / APN:3gnet / **Proxy:** Not set/ Port: 80 / **Username:** Not set/ **Password:** Not set/ **Server:** Not set/ **MMSC**: Not set / **MMS proxy:** Not set/ **MMS Port:** Not set / **MCC**:460/ **MNC**:01/ **Authentication type**: Not set/ **APN type:** Not set/ **APN protocol:** Not set

After setting, you will be able to connect to 3G network. After connection, you will see the icon

the screen. When this icon is gray, it means the system is searching for network, and when it is blue, it

means the network is successfully connected. The icon **the state in the are data in transmission.** 

# <span id="page-16-0"></span>**Use of extended storage**

#### <span id="page-16-1"></span>**1. Using USB disk**

Insert the USB disk into OTG connection wire, **→** then insert the OTG connection wire into the USB OTG port of the device. You can use the U disk when it is ready.

 $\hat{\mathcal{R}}$  Do not insert and remove USB disk repeatedly in a short time, otherwise the USB disk may be damaged.

#### <span id="page-16-2"></span>**2. Using SD card**

#### ☆*The device supports storage card of up to 32GB.*

Insert the storage card into the card slot, and press it down with your finger, the message **Preparing for SD card** will display on screen. When this message disappears, it means the TF card is ready, and you can use it.

#### **Removing SD card**

Close all applications or files on the card. Click **→** Settings **→** SD card**→**

Remove SD card. Press the card softly and it will be ejected. Then move it out.

☆*Do not insert and remove the card repeatedly in a short time, otherwise it may be damaged.*

<span id="page-16-3"></span>☆*We recommend you use a card of famous brand so as to avoid incompatibility.*

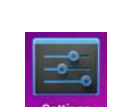

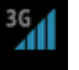

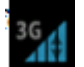

# **Downloading, installing/uninstalling applications**

☆*You can find many free interesting Android applications in the internet. Just open the browser and search for "Android applications".*

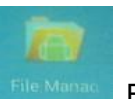

The Android applications you purchase or download can be installed through File Manac File manager in a fast and easy way.

**1.** Copy the .apk file you want to install to SD card or USB disk **→**Insert the card or connect USB disk to the device.

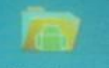

**2.** Click **File manager** icon.

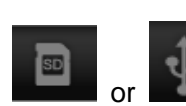

- **3.** Click or and find the folder in which .apk file is saved.
- **4.** Select a .apk file → **Install**. After installing, the icon of the application will display in the interface where all applications are displayed.
- **5.** Click to run the application directly, or click Complete to return to File manager interface.

#### **Downloading and installing application from internet**

You can download Android applications from internet or other e-market directly and install them into your device quickly and conveniently.

- Q Google
- 1. Click **Browser** icon to connect to internet.
- 2. Enter address and click the download link of the application you want to download to the device.
- **3.** After downloading, click and hold the download file (in download record interface), → Click Open → **Install.**

#### **Uninstalling applications**

You can uninstall any installed Android application conveniently.

- **1.** Click Menu → **Settings → Applications → Manage applications.**
- **2.** Click the application you want to uninstall,  $\rightarrow$  **Uninstall.**
- **3.** Click Yes to uninstall.

# <span id="page-17-0"></span>**Connecting to PC**

**1.** Connect the device to a PC, and then this device can be used as a mobile storage device. When using a USB cable to connect to PC, connect one end of the cable to the USB OTG port of the device, and the other end to USB port of PC.

咖

**2.** After connection, the device will prompt icon **the same of the select**, and click it and select

, then select **Enable USB device,** then you can save data to the device via PC, as shown in the following picture:

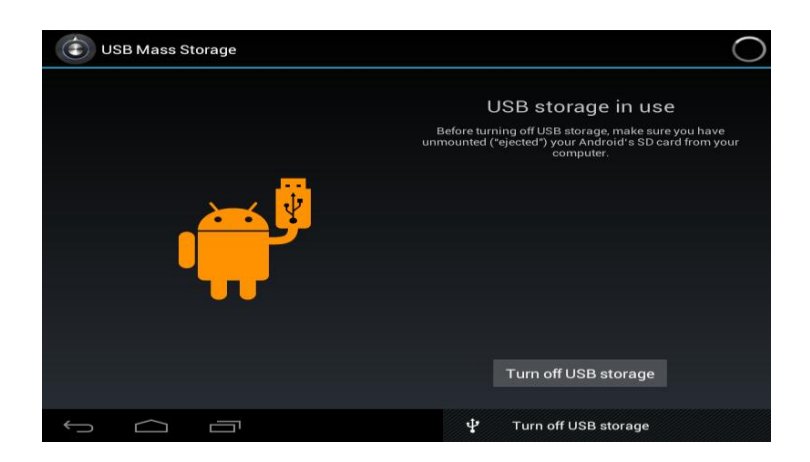

# <span id="page-18-0"></span>**Charging**

Connect one end of the power adaptor to socket, and the other end to the power socket of the device for charging.

During charging, the icon of battery will be  $\left| \mathbb{S} \right|$ , and when charging completes, the icon will

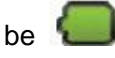

- You shall not charge the device via a USB cable.
- You can still use the device while charging, but this will prolong the charging time.
- Use the device at least once every week.
- Fully charge the battery regularly.
- Don't keep the battery empty for a long time.

#### <span id="page-18-1"></span>**Precautions**

Please observe the following safety precautions when using your device.

- Do not expose the product to rain or humidity directly.
- Keep the device away from direct sunlight or heat source.
- Protect the power cable. When connecting the power cable, do not step on it, put anything on it or press it by force. Pay special attention to protect the plug of the power cable.
- Please use approved power adaptor for charging, use of other chargers may damage the device.
- Never disassemble or repair your device without authorization.
- Always touch the screen with care. If you want to clean the fingerprint or dust on the screen, please use a soft cloth such as lens cloth but do not use a coarse cloth.
- *Pictures in this manual are for demonstration purpose only and may differ from the real product.*

#### **Keep your personal and important data safe**

- While using your tablet, be sure to back up all your important data. Lenco is not responsible for any loss of data.
- When you want to dispose of your tablet, back up all data and then reset your tablet to prevent misuse of your personal information.
- Carefully read the permissions screen when downloading applications. Be particularly cautious with applications that access many functions or access a significant amount of your personal information.
- Check your accounts regularly for unapproved or suspicious use. If you find any sign of misuse of your personal information, contact your service provider to delete or change your account information.
- In the event your tablet is lost or stolen, change the passwords on your accounts to protect your personal information.
- Avoid using applications from unknown sources and lock your tablet with a pattern, password, or PIN.

# **Service and support**

For information: www.lenco.com For support: http://lencosupport.zendesk.com

#### **Lenco helpdesk:**

Germany 0900-1520530 (Local charges) The Netherlands 0900-23553626 (Local charges + 1ct p/min) Belgium 02-6200115 (Local charges) France 03-81484280 (Local charges)

The helpdesk is accessible from Monday till Friday from 9 AM till 6 PM.

When contacting Lenco, you will always be asked for the model and serial number of your product. The serial number can be found on the back of the device. Please write down the serial number below:

Model: CoolTab-72 Serial number:

Lenco offers service and warranty in accordance to European law, which means that in case of repairs (both during and after the warranty period) you should contact your local dealer. **Important note:** It is not possible to send products that need repairs to Lenco directly.

**Important note:** If this unit is opened or accessed by a non-official service center in any way, the warranty expires.

This device is not suitable for professional use. In case of professional use, all warranty obligations of the manufacturer will be voided.

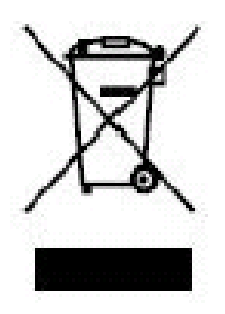

This symbol indicates that the relevant electrical product or battery should not be disposed of as general household waste in Europe. To ensure the correct waste treatment of the product and battery, please dispose them in accordance to any applicable local laws of requirement for disposal of electrical equipment or batteries. In so doing, you will help to conserve natural resources and improve standards of environmental protection in treatment and disposal of electrical waste (Waste Electrical and Electronic Equipment Directive).

Products with the CE marking comply with the EMC Directive (2004/108/EC) and the Low Voltage Directive (2006/95/EC) issued by the Commission of the European **Community** 

Hereby, STL Group BV, Ankerkade 20 NL 5928 PL Venlo, declares that this product is in compliance with the essential requirements and other relevant provisions of Directive 1999/5/EC. The declaration of conformity may be consulted at <https://lencosupport.zendesk.com/forums/22413161-CE-Documents>

This product operates at 2400 - 2483.5 MHz and is designated only to be used inside a normal household environment. This product is suited for this purpose within all EU counties.

®All rights reserved **www.lenco.com**

### **Explanation of symbols:**

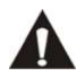

This symbol indicates that there are important operating maintenance instructions in the user manual accompanying the device.

This symbol indicates that dangerous voltage is present within this device, constituting a risk of electronic shock or personal injury.

### **CAREFULLY READ THE FOLLOWING SAFETY INSTRUCTIONS BEFORE USE.**

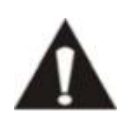

**WARNING RISK OF ELECTRIC SHOCK DO NOT OPEN THIS DEVICE**

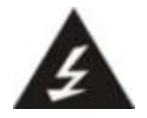

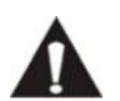

**WARNING:** DO NOT REMOVE ANY SCREWS OR OTHER COMPONENTS OF THE DEVICE TO PREVENT THE RISK OF ELECTRIC SHOCK.

- **IF Install and use the device only as described in the user manual.**
- This device must be used in combination with a power supply as specified in the specification table. If you are not sure of the type of power supply used in your home, consult your power company.
- Do not use loose or damaged cords and/or plugs.
- **The power outlet must be located close the device and must be easily accessible.**
- Make sure that power outlets or extension cables are not over overloaded. Overloading can cause short-circuits or fire.
- Always pull the plug when removing it from the power outlet.
- Do not pull the power cord. This may cause a short-circuit.
- If you notice smoke, an excessive build-up of heat or any other unexpected phenomena, you should disconnect the plug from the power outlet immediately.
- Disconnect the plug from the power outlet during lightning storms.
- **Disconnect the plug from the outlet when the device will not be used for a long time.**
- Do not step on the power cord and don't pinch the power cord.
- Do not place heavy objects on the power cord or any other cables as this may damage the cord or cables.
- Keep the device away from children! When they play with the power cord, they can seriously injure themselves.
- Keep the power cable away from rodents and rabbits.
- Make sure all ventilation openings are clear at all times, do not cover or block them.
- **Leave 5 cm (2") free space around the device.**
- Always make sure the device is well ventilated.
- Keep the device away from heat sources such as radiators, heaters, stoves, candles and other heat-generating products
- **Avoid using the device near strong magnetic fields.**
- Do not use this device when condensation may occur.
- Do not use this device near water or other liquids.
- Do not use this device in a damp room.
- Do not use this device near a swimming pool.
- Electrostatic interference may interfere with the normal use of this device. If this occurs, reset the device and restart it according to the instructions in the user manual.
- The display is made of plastic and might break when it's damaged. Beware of sharp plastic splinters when the screen breaks to avoid injury.
- Should the unit become wet, immediately remove the plug from the power outlet and let the appliance fry for 72 hours before trying to use it again.
- Remove the batteries from the device and/or remote control if they will not be used for a long time.
- This device and the supplied accessories contain sensitive components. Never drop them, put them in a microwave, burn them or paint them.
- Do not bite or suck on the device and/or supplied accessories.
- Do not insert the device or the supplied accessories in your ears, mouth or other body orifices.
- This device and/or accessories contain small parts that may lead to a choking hazard. Therefore, keep it away from children.
- When connecting the device, if a connector does not seem to fit, do not force it.
- Be careful when using this device when participating in traffic, the sound might distract your attention.